## INSTRUCTIONS FOR THE NEO SCIENCE OLYMPIAD EXAMS on JANUARY 21, 2024

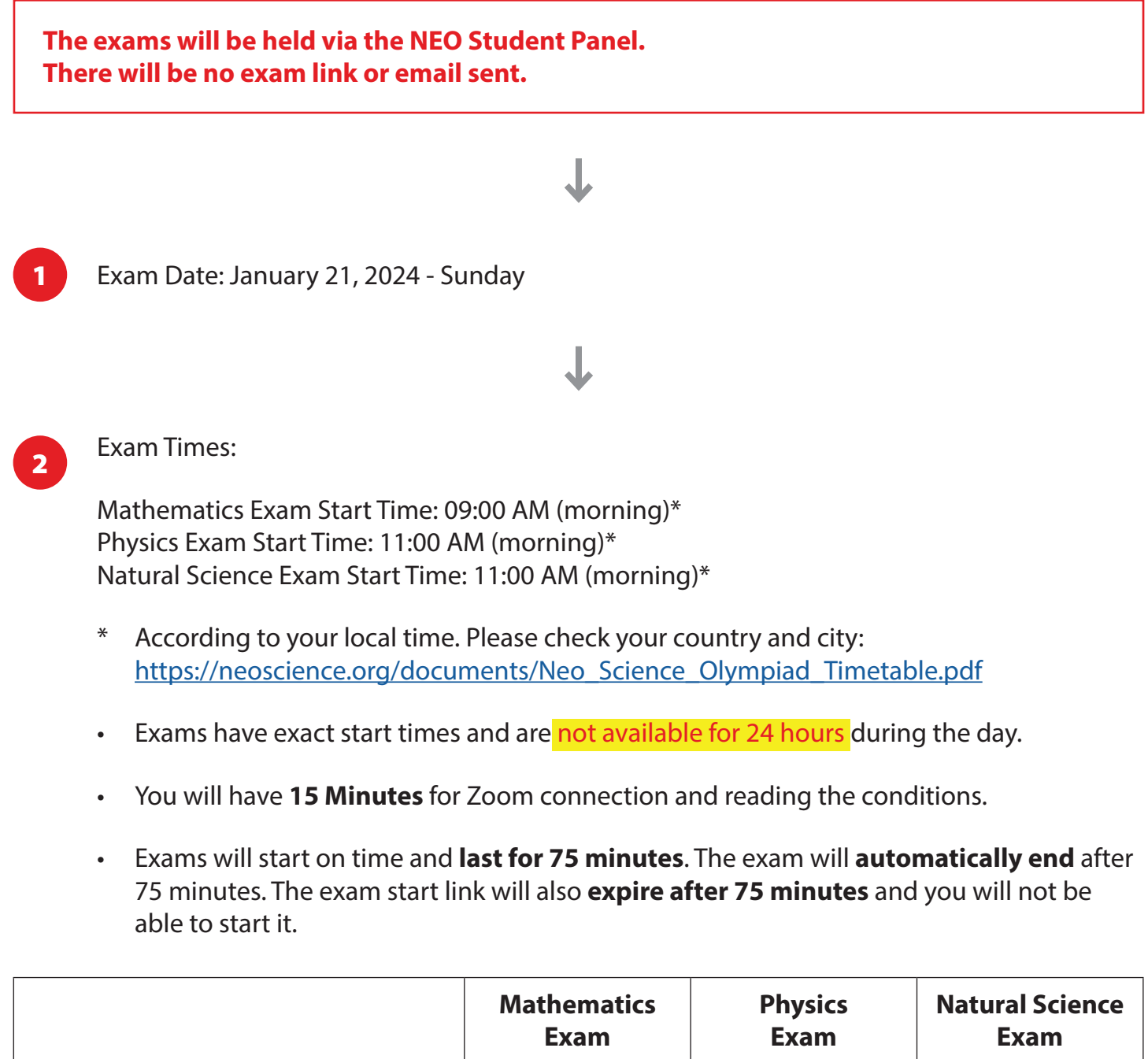

Please immediately report any technical issue you have experienced until the exam start time by filling out the help desk form. Your message will be responded to as soon as possible. Also remember to check your spam folder for responses.

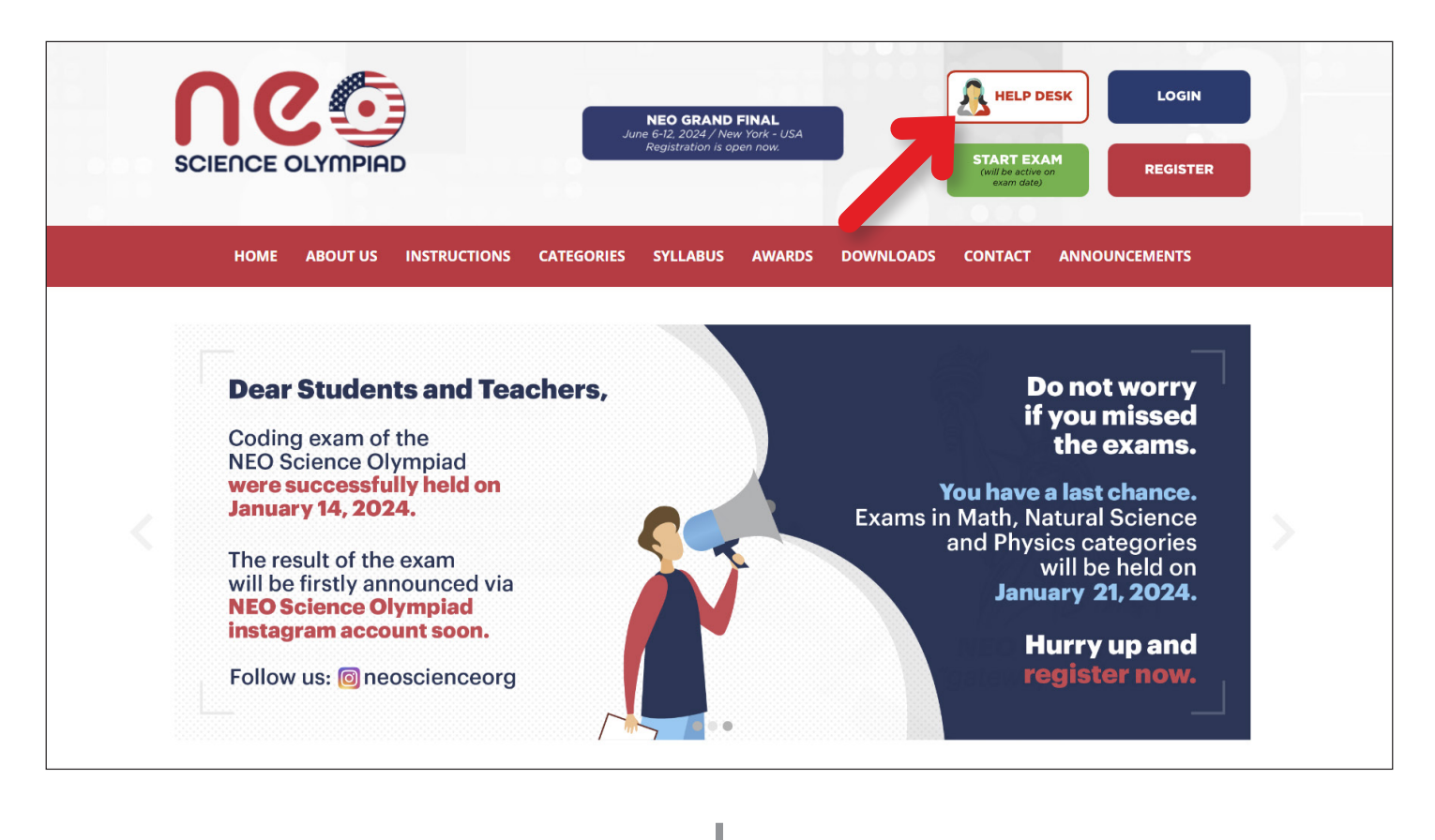

11 If you accidentally close the window or leave the exam platform due to a technical issue<br>(web as a navy an internet autors) you see leave again through your NEO Band and (such as a power or internet outage), you can log in again through your NEO Panel and continue where you left off. (Your selected answers will be automatically saved.) Meanwhile time will continue to pass.

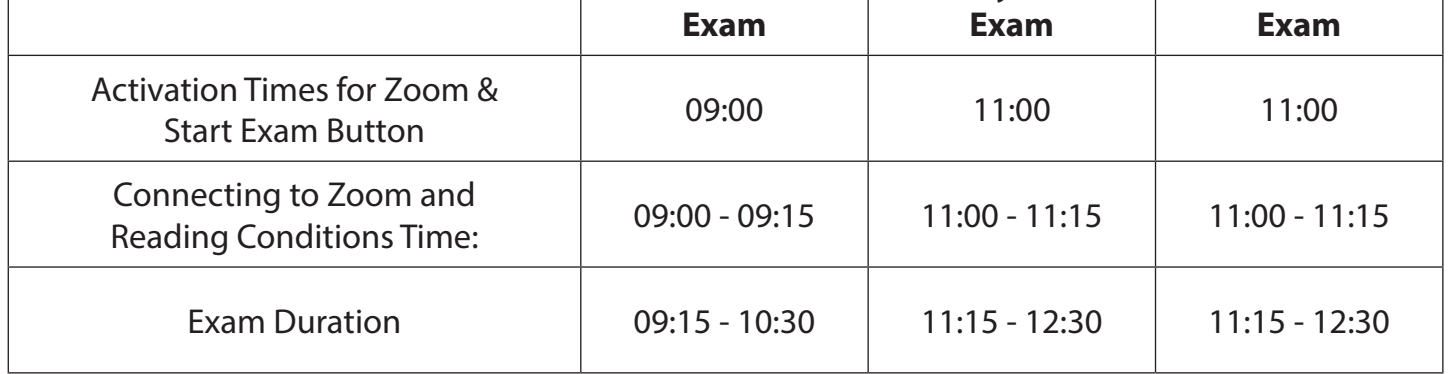

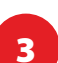

Second, click the START EXAM button and read the conditions. You will see Exam Conditions and will have 15 minutes to read them.

**7** After confirming that you can see yourself on the screen, return to your NEO Student Panel. Please do not close the Zoom window.

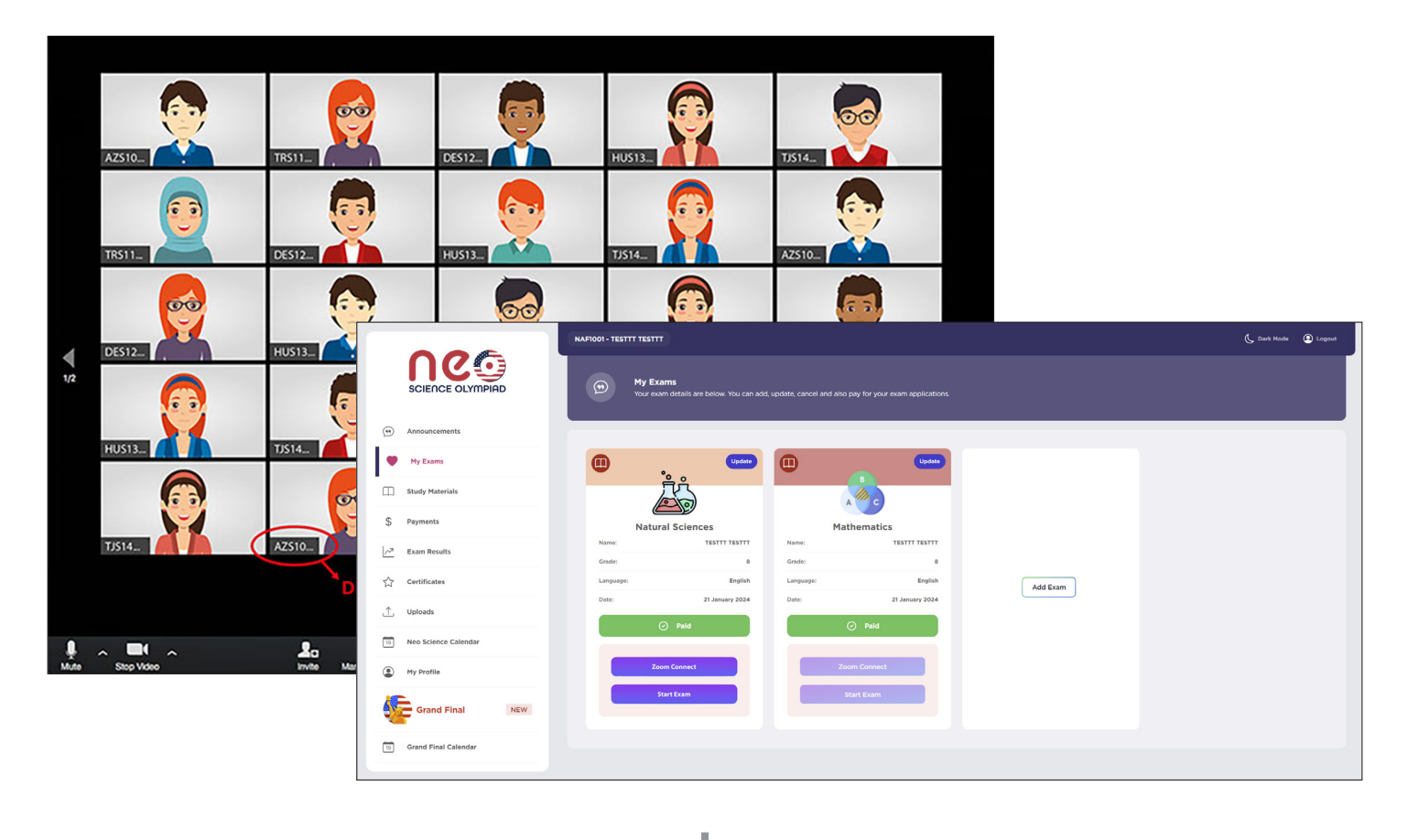

**6** Connect to ZOOM and make sure you see yourself on the screen. Don't forget to set your Display Name as your Student ID. Each participant's Zoom Display Name must correspond to their NEO Student ID.

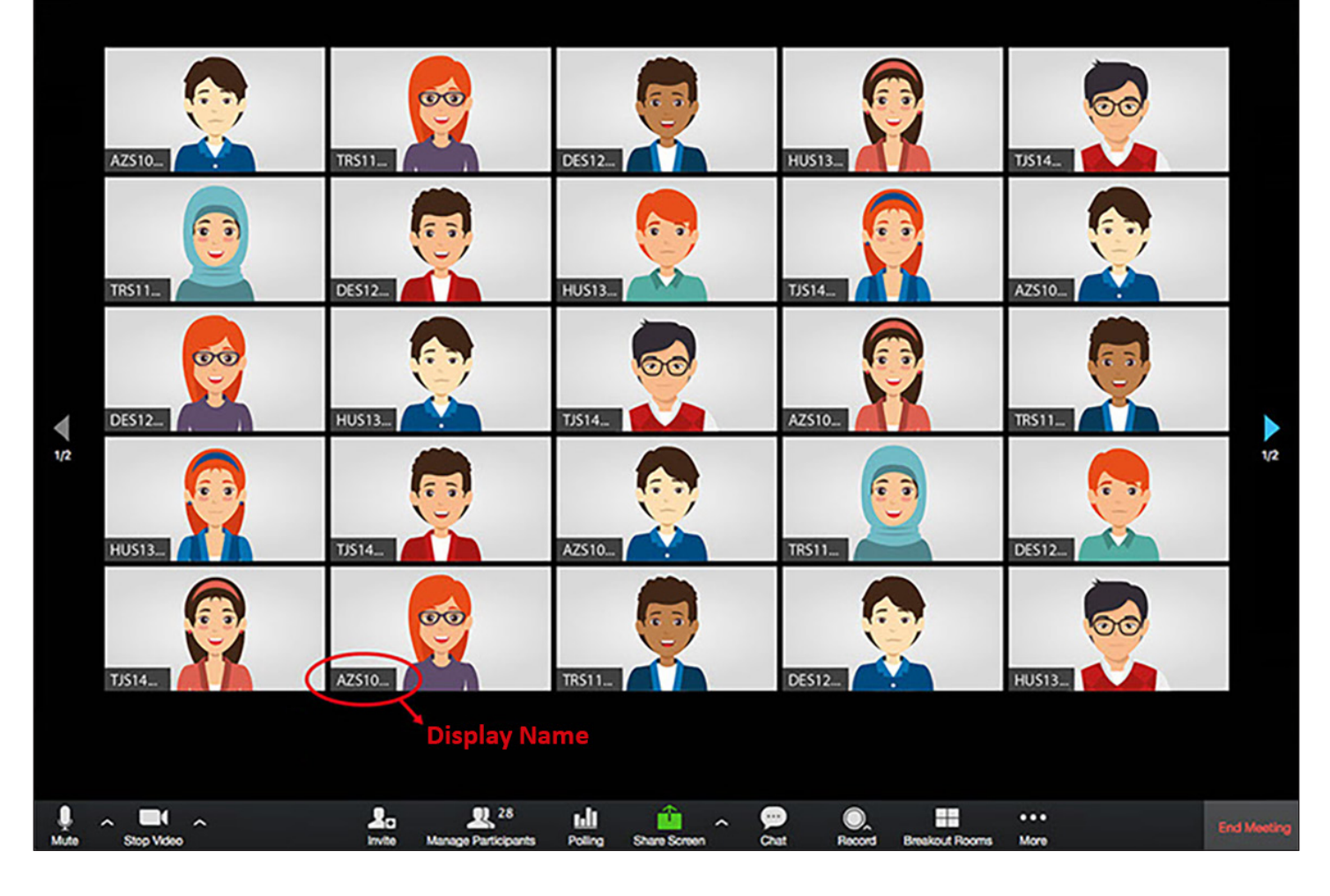

## $\mathbf{I}$

<sup>3</sup> Your exams will be available on the exam date in your student panel under the My Exams menu.

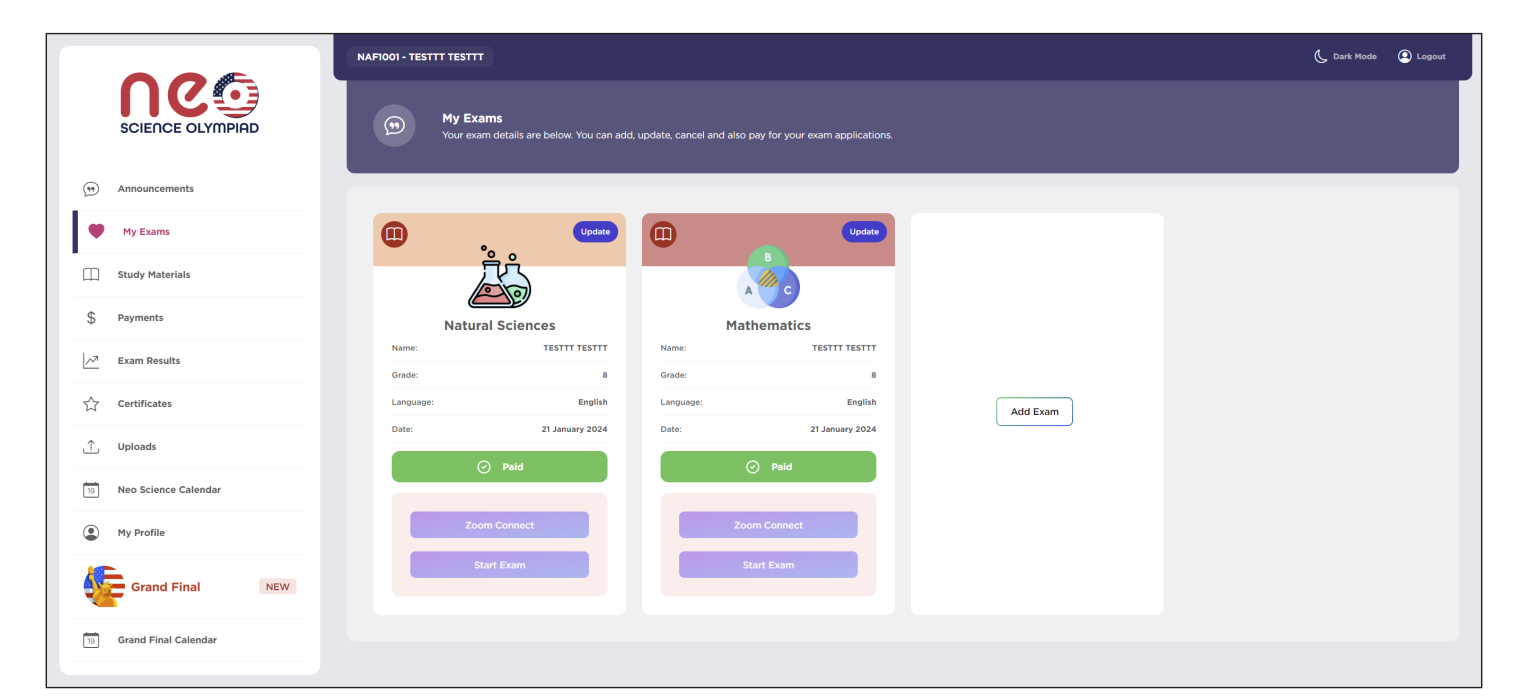

J

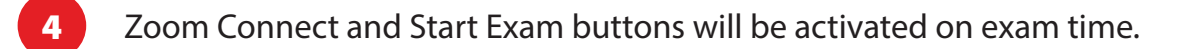

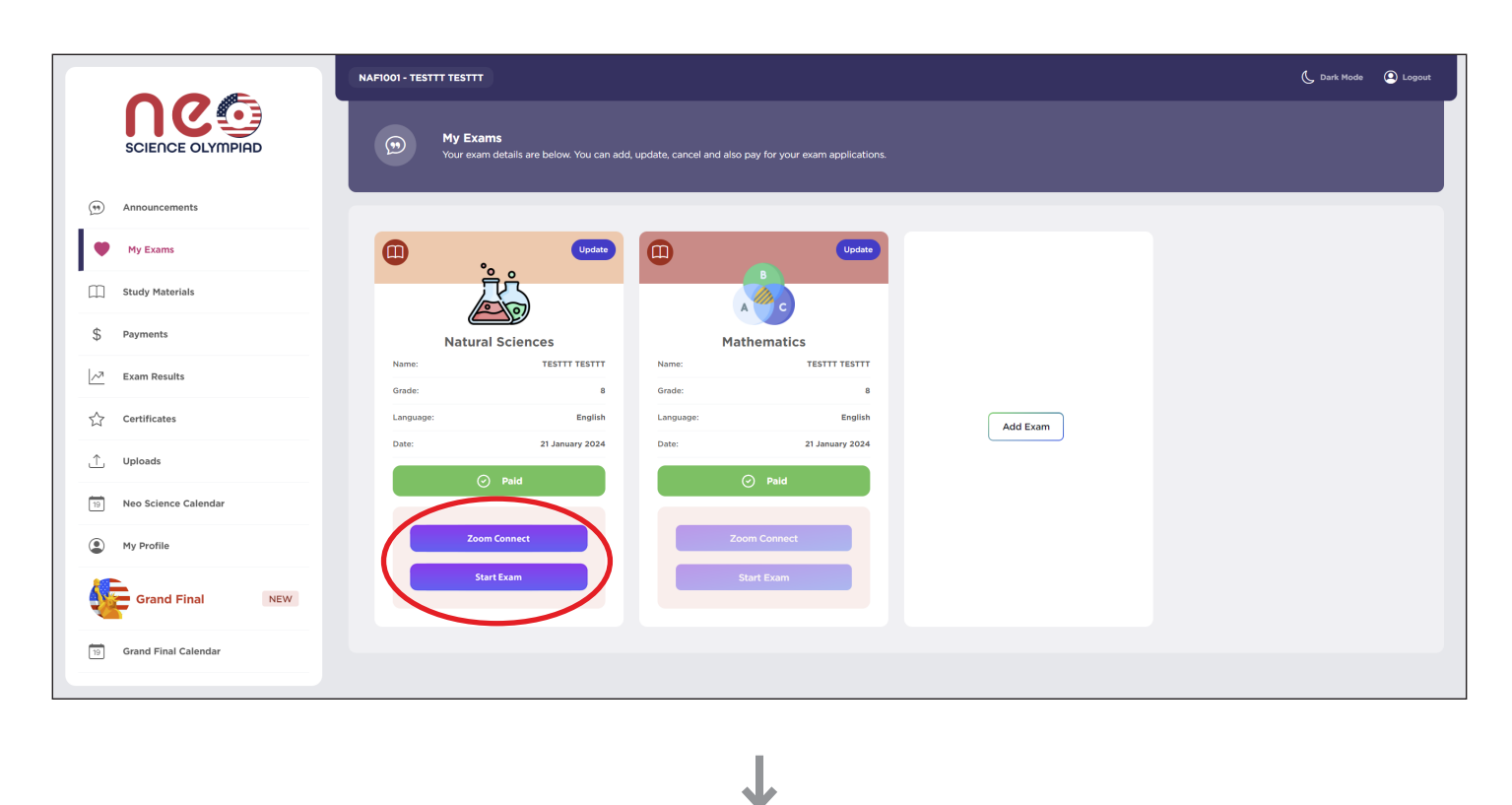

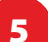

5 First, click the ZOOM CONNECT button and check your display name.

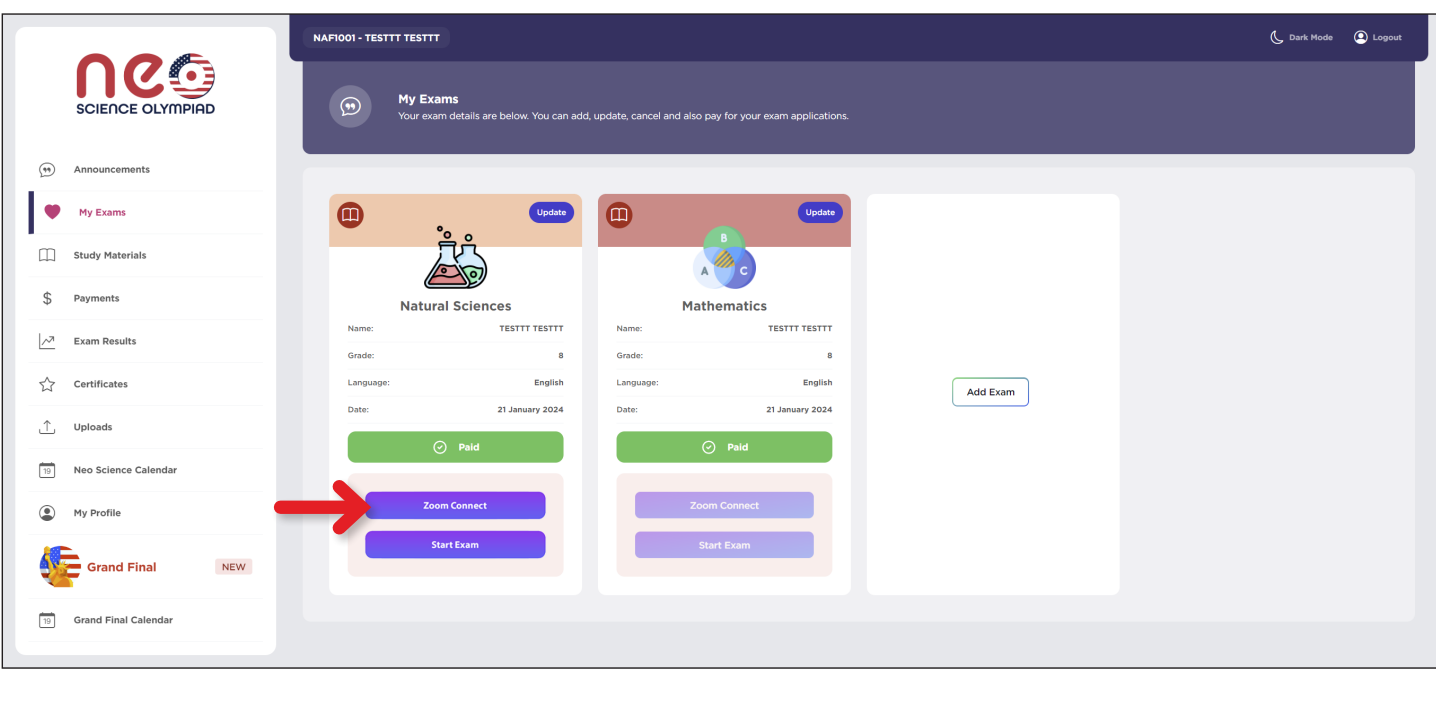

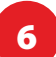

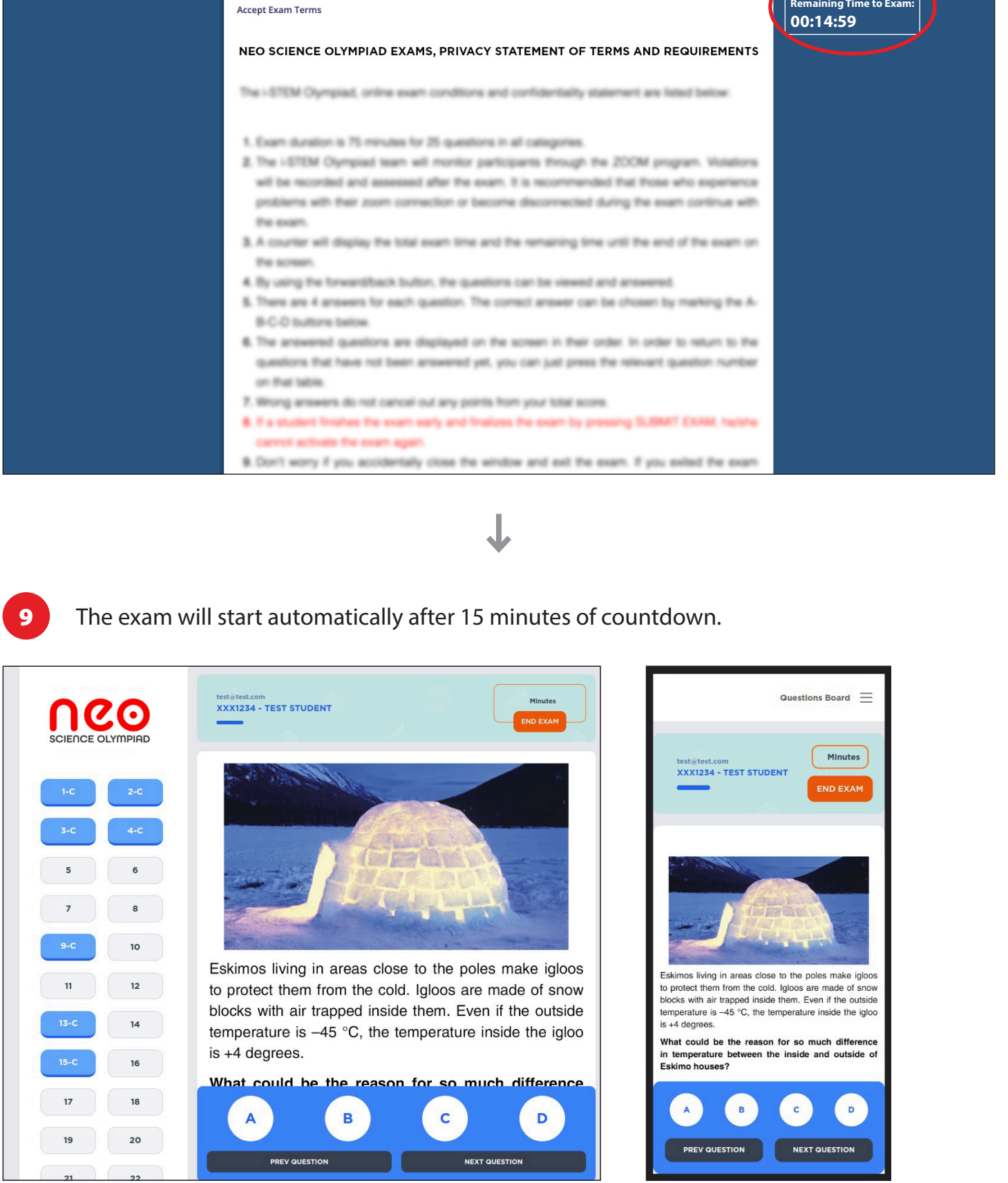

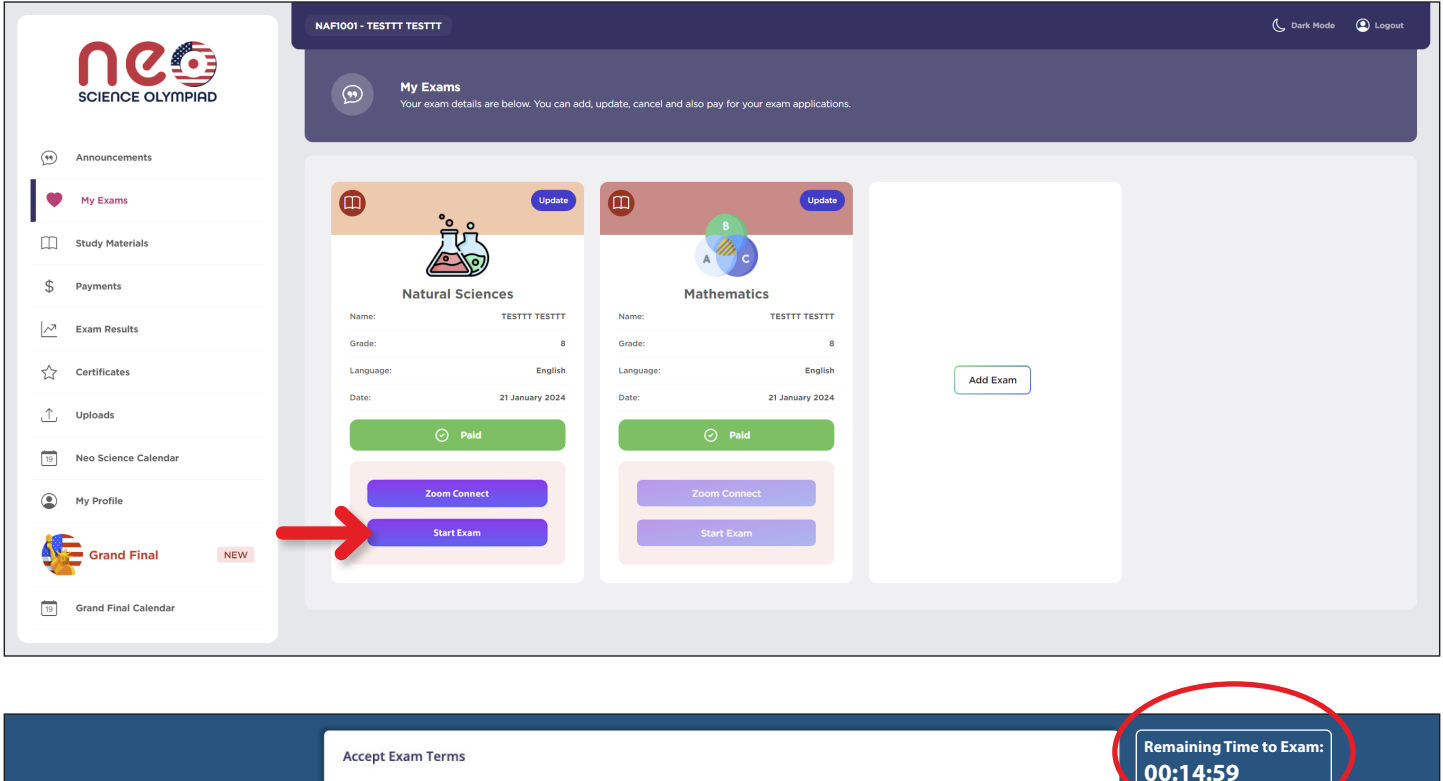